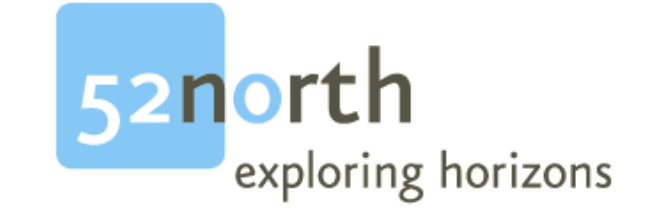

# Sensor Web Enablement

*Installation Guide for Sensor Planning Service version 1-00-00* 

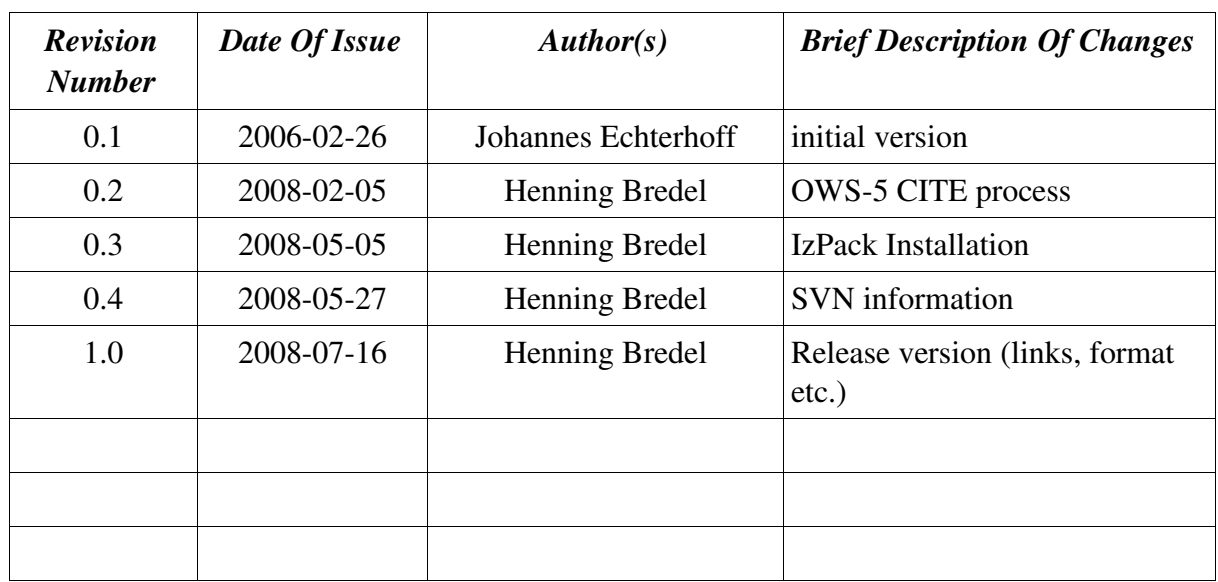

# Document Change Control

## Editors

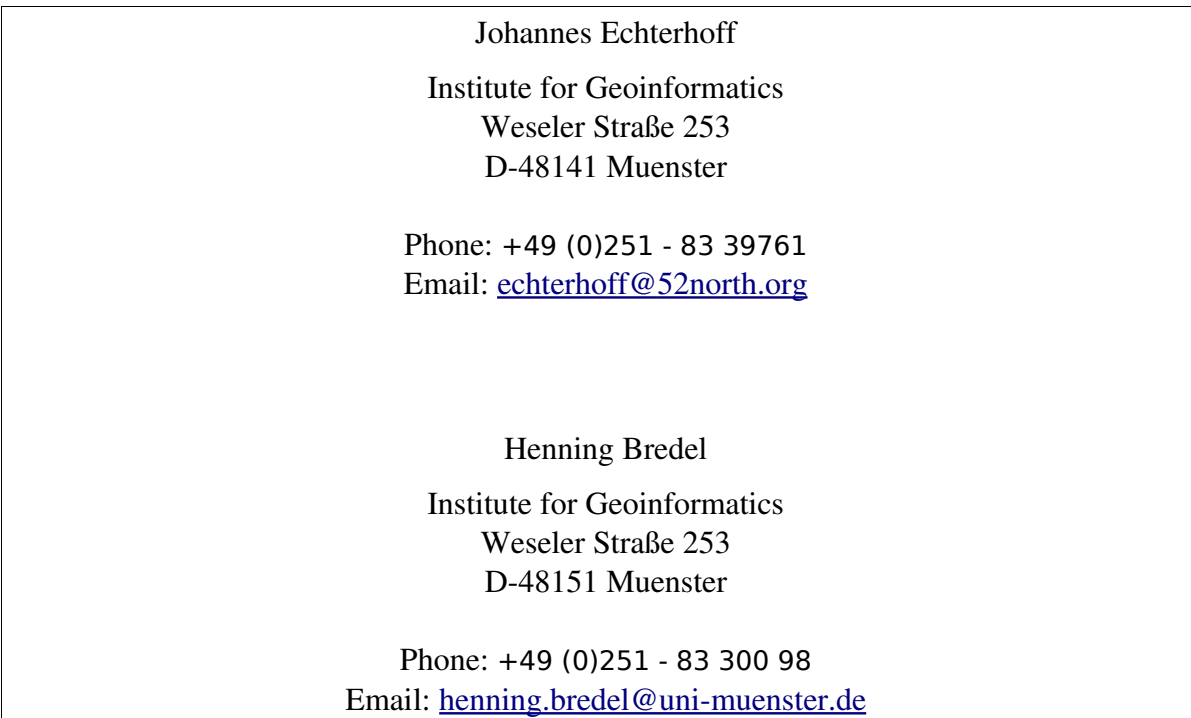

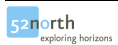

### **Licence**

Copyright (C) 2008

by 52 North Initiative for Geospatial Open Source Software GmbH

Contact: Andreas Wytzisk

52 North Initiative for Geospatial Open Source Software GmbH Martin-Luther-King-Weg 24 48155 Muenster, Germany

<mailto:info@52north.org>

This program is free software; you can redistribute and/or modify it under the terms of the GNU General Public License version 2 as published by the Free Software Foundation.

This program is distributed WITHOUT ANY WARRANTY; even without the implied WARRANTY OF MERCHANTABILITY or FITNESS FOR A PARTICULAR PURPOSE. See the GNU

General Public License for more details.

You should have received a copy of the GNU General Public License along with this program (see gnu-gplv2.txt). If not, write to the Free SoftwareFoundation, Inc., 59 Temple Place - Suite 330, Boston, MA 02111-1307, USA or visit the Free Software Foundation web page, [http://www.fsf.org.](http://www.fsf.org/)

# **Table of Contents**

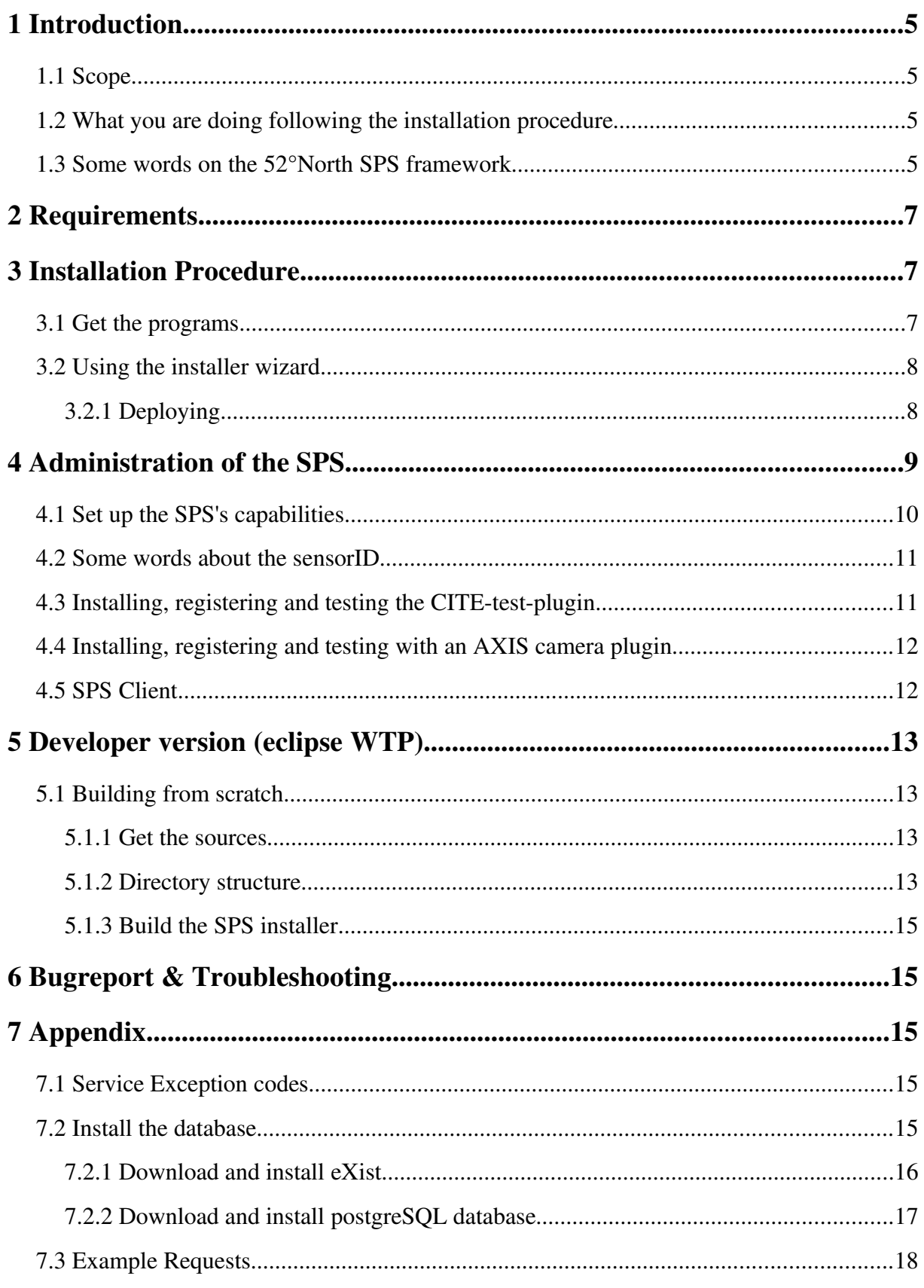

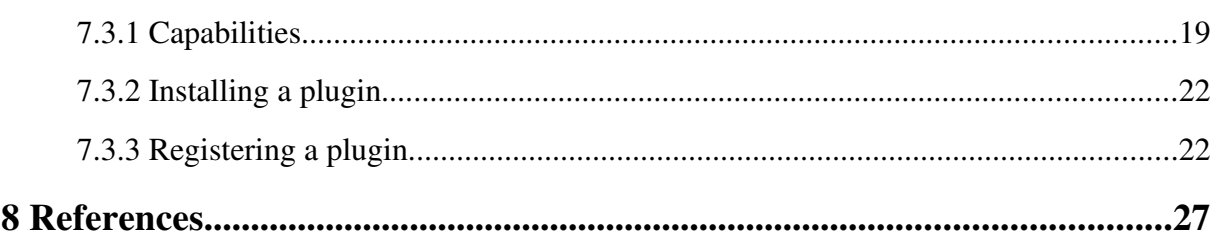

## 1 Introduction

#### 1.1 Scope

This document describes the install process of the Sensor Planning Service.

#### 1.2 What you are doing following the installation procedure

The distribution you have downloaded contains the distribution of the 52°North SPS framework. The following sections describe how to

- 1. install the SPS as one or three web application(s) in a preinstalled servlet container (e.g. Apache Tomcat)
- 2. install the SPS as a developer version in your eclipse WTP IDE as a dynamic web project for further developing (either SPS itself or your own plugins)
- 3. checkout the SPS from scratch and build your own SPS installer

#### 1.3 Some words on the 52°North SPS framework

According to (Simonis, 2007), the Sensor Planning Service (SPS) is intended to provide a standard interface to collection assets (i.e., sensors and other information gathering assets) and to support systems that surround them. An SPS not only has to support different kinds of assets with differing capabilities, but also different kinds of request processing systems, which may or may not provide access to the different stages of planning, scheduling, tasking, collection, processing, archiving, and distribution of resulting observation data.

The 52°North SPS is a framework, it does not provide the SPS interface for only certain kinds of collection assets – one cannot implement an SPS suitable for every purpose. Rather, it is designed to enable development of plugins which – once integrated into the framework – provide the SPS interface for a certain type of collection asset.

The framework consists of three components: the AssetManager (AM), the ProfileManager (PM) and the Controller. Together they form the SPS. Several service operations have been defined for the AM and PM to support managing the 52°North SPS. The Controller component of the service does not need such operations. It is rather used as a central communication endpoint for all requests defined in the  [SPS specification,](http://portal.opengeospatial.org/files/?artifact_id=23180&version=1) current version  $1-00-00.$ 

While the AM is responsible for the instance management of a sensor (registering, deregistering, delegating submits, etc), the PMs job is to handle the static meta information of the service and of each plugin. The Controller serves as frontend to these modules – the

Controller represents the interface of the SPS specification. Figure [1.1](#page-5-0)  illustrates the communication between these three modules.

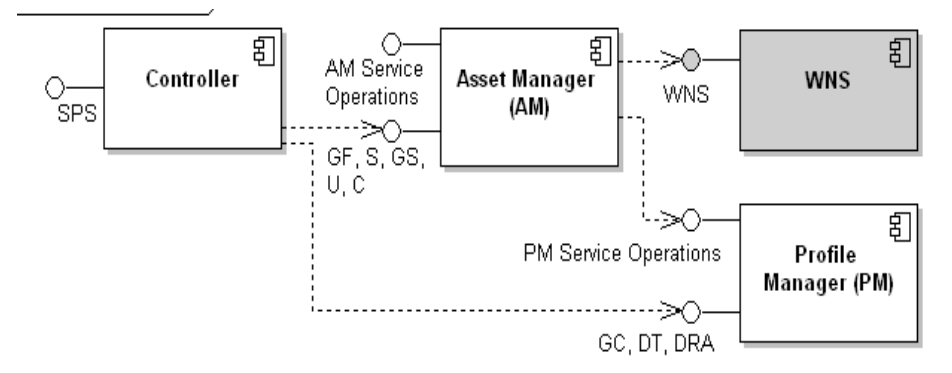

<span id="page-5-0"></span>*Figure 1.1.: the internal communication of the SPS modules. (in addition, the external communication with a WNS is shown.)*

The functionality provided by the framework facilitates the work of an SPS developer. For example it offers components for performing communication via a Web Notification Service (WNS) and automatically handles all requests that ask for static information (GetCapabilities, DescribeTasking and DescribeResultAccess – even the retrieval of the SensorML (Botts, 2007) description of an asset).

A plugin developer only has to implement a well defined interface and can rely upon the framework and the handlers which will automatically be provided to each plugin instance. Such an instance will be created when a new collection asset is registered at the service.

*Note: Since the WNS is currently not yet an official standard of the OGC the SPS uses the current best practice version 0.0.9.* 

The framework becomes fully functional – i.e. OGC SPS enabled clients can make use of it – once its capabilities are set and at least one plugin instance is registered at the AM.

Two example plugins have been implemented to exemplarily show how a plugin implementation looks like. One of these plugins is the CITE-test plugin, which comes with this framework as example plugin. It simulates the behaviour of a sensor which can move from a basestation to two locations and do measurements. A more detailed description of taskable parameters and the general behaviour of the CITE plugin can be found on the 52°North SPS Twiki.

The other one is an AXIS(tm) PTZ camera plugin which allows more sophisticated tasking. You will also find the camera plugin at the 52°North SVN. Details are described in section [4.4.](#page-10-0)

Other plugins will follow. To keep up to date, refer to the plugin section of the 52°North SPS  $Twiki<sup>1</sup>.$  $Twiki<sup>1</sup>.$  $Twiki<sup>1</sup>.$ 

<span id="page-5-1"></span><sup>1</sup> https://52north.org/twiki/bin/view/Sensornet/SPSv10000#Plugins

## 2 Requirements

- Windows 2000 or higher [tested with Windows XP SP2; Linux (Ubuntu Gutsy, Debian etch)]
- JRE/JDK 1.6.0  $[1.6.0 \ 03-b05]$
- Apache Jakarta Tomcat 5.5.x or higher [5.5.25]
- This product includes software developed by the XML:DB Initiative

[\(http://www.xmldb.org/\)](http://www.xmldb.org/), so you need an XML:DB enabled database management

system (DBMS) [tested with eXist-1.1.1-newcore, release:  $2006-10-24$ ]. A

postgreSQL DBMS could be used instead (but this is not fully tested right now)

[version 8.1.11 was used for developing]

• An OGC WNS version  $0.0.9$  [tested with a 52N-swe-wns-2-00-00]

## 3 Installation Procedure

#### 3.1 Get the programs

- Apache Tomcat is needed to run the SPS in. If you only want to build the SPS, you can skip the download and installation of Tomcat.
- If you plan to use a postgreSQL DMBS, you can skip this step. Download an XML:DB enabled DBMS. XML:DB is an API for XML DBMS [\(http://xmldb](http://xmldb-org.sourceforge.net/xapi/)[org.sourceforge.net/xapi/\)](http://xmldb-org.sourceforge.net/xapi/). Example implementations are eXist [\(http://www.exist](http://www.exist-db.org/index.html)[db.org/index.html\)](http://www.exist-db.org/index.html) and xindice [\(http://xml.apache.org/xindice/\)](http://xml.apache.org/xindice/).

However, as xindice does not seem to be developed any further, we have chosen eXist for testing the framework. Download the latest war file and deploy it to your tomcat. A detailed description of the installation process is given in the appendix [7.2.](#page-13-0)

- If you do not want to use an XML DBMS, you need a postgreSQL DBMS. This is not fully tested but should work in the most cases (bugreports are welcome). You will get it from [http://www.postgresql.org/ftp/binary/v8.1.11/.](http://www.postgresql.org/ftp/binary/v8.1.11/) With the postgres DBMS comes the neat pgAdmin tool which you can use to set up the SPS database and its user profiling.
- For now the framework requires a WNS implementation of the OGC [WNS best](http://portal.opengeospatial.org/files/index.php?artifact_id=18776) [practice paper](http://portal.opengeospatial.org/files/index.php?artifact_id=18776)<sup>[2](#page-6-0)</sup> version 0.0.9. On the 52°North homepage you may [download this](http://52north.org/download/sensorweb/wns/52N-swe-wns-2.0.0.zip)  $WNS<sup>3</sup>$  $WNS<sup>3</sup>$  $WNS<sup>3</sup>$  $WNS<sup>3</sup>$  implementation (Note that the WNS is a version under development).

#### <span id="page-6-2"></span>3.2 Using the installer wizard

Using Windows with default .jar linking you can start the installer simply by double

<span id="page-6-0"></span>2 http://portal.opengeospatial.org/files/index.php?artifact\_id=18776

<span id="page-6-1"></span><sup>3</sup> http://52north.org/download/sensorweb/wns/52N-swe-wns-2.0.0.zip

clicking the SPS.jar.

Alternatively start the installation procedure on a console by running

java -jar SPS.jar

For a more verbose output during installation process type

java -DTRACE=true -jar SPS.jar

Follow the wizard and make your parameter choices.

Anyhow, some targets may run into a java heap space error. Since we want to avoid to set systemvariables for a build process, you can use one of the install scripts laying in the same directory as the SPS.jar. Depending on your system, run either install-sps.sh or install-sps.bat.

Note that you need a correct installation of a Java JDK  $(>= 1.6)$  to build the SPS. Asure, that the \$JAVA HOME variable points to your JDK and if your system path contains the \$JAVA\_HOME/bin folder.

#### 3.2.1 Deploying

You will need an installed Apache Tomcat version 5.5.x or higher (installed locally or remotely) where to deploy the SPS as a webapplication(s). You can download it from [http://tomcat.apache.org.](http://tomcat.apache.org/) Follow the installation instructions given on the Apache website.

*For those who are interested in developing plugins or the SPS itself: Section [5](#page-11-0) decribes the developer version in more detail.*

## 4 Administration of the SPS

The SPS framework comes with three interfaces to test and administer the service, one for each module (amTestClient.html, spsTestClient.html and pmTestClient.html).

The Controller is the frontend of the SPS which validates and delegates all the requests which are defined in the SPS specification. To administer the service (install or register new plugins) the other test clients can be used. An example of such a client interface can be seen in figure [4.1.](#page-8-0)

To test the correct installation of the SPS you first have to set its capabilities and register a plugin instance. These steps are described in the following sections. You can choose which plugin you want to register:

1. Registering the CITE-test-plugin which comes with the service (virtual sensor which only simulates predefined behaviour). You can retrieve more information on this at the SPS Twiki<sup>[4](#page-7-0)</sup>.

<span id="page-7-0"></span><sup>4</sup> <https://52north.org/twiki/bin/view/Sensornet/SPSv10000>

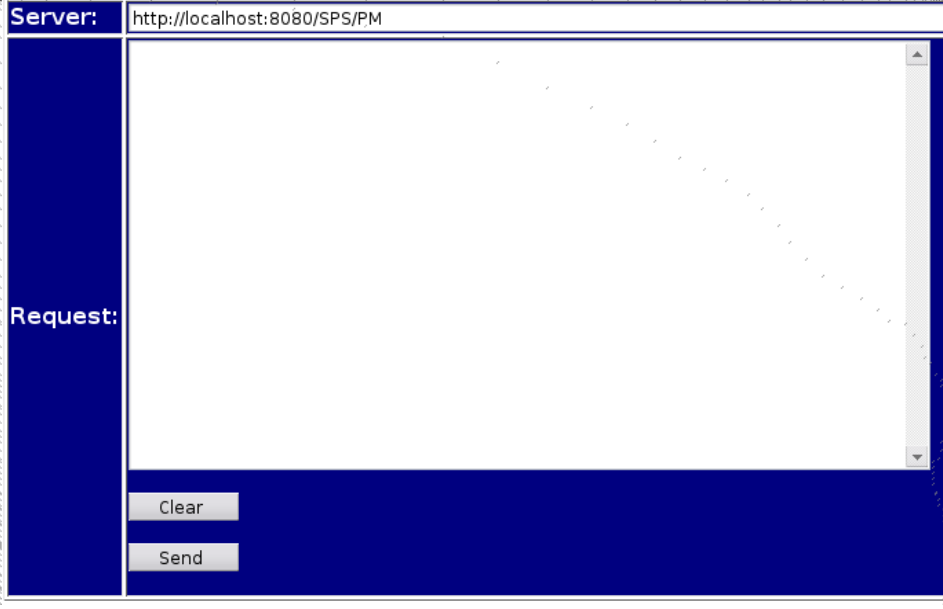

<span id="page-8-0"></span>*Figure 4.1.: an interface to send XMLPOST requests (here: the PM's test client)*

2. Registering an AXIS camera plugin which controls an AXIS network camera. This does not come with the framework but can be downloaded as well from the [52°North](http://52north.org/download/sensorweb/sps/52N-swe-axisplugin-1.0.0.zip) [website](http://52north.org/download/sensorweb/sps/52N-swe-axisplugin-1.0.0.zip)<sup>5</sup>. Required is an AXIS(TM) PTZ camera to which you have access to.

In the following steps we assume that you have set up the SPS as *one* webapplication on localhost port 8080, so the service URL would be:

```
http://localhost:8080/SPS/SPS
```
All examples we refer to are stored in the /xml/examples/ folder of the distribution or listed in the [Appendix](#page-13-1) on page [14](#page-13-1) of this document. Alternatively you may find some predefined requests linked under the URL above.

#### Note, that these interfaces can be accessed without user authentication. Please refer to the tomcat user guide how to set up security contraints for these pages!<sup>[6](#page-8-2)</sup>

We also would like to point out that more sophisticated security mechanisms can be put in place with open source software from 52North's Web Security and Geo-Rights Management working group.

#### 4.1 Set up the SPS's capabilities

Before you can begin testing the service, make sure it is running and that its capabilities are set properly. If so, you can skip this step. If you didn't set the capabilities yet, do the following:

● The SPS implemented by the framework needs the CapabilitiesBasicInformation to be set up for answering GetCapabilities requests. It contains information about ServiceIdentification, ServiceProvider and OperationsMetadata.

<span id="page-8-1"></span><sup>5</sup> http://52north.org/download/sensorweb/sps/52N-swe-axisplugin-1.0.0.zip

<span id="page-8-2"></span><sup>6</sup> or have a quick look here: http://www.cafesoft.com/products/cams/tomcat-security.html

These elements are contained in the OWS CapabilitiesBaseType. Most OGC implementations extend this base type in their Capabilities, so does the SPS.

 $\bullet$  As this information is rather static you as the 52°North SPS operator can simply set it by sending a SetCapabilitiesBase request to the PM:

[http://localhost:8080/SPS/pm\\_SetCapabilities.html](http://localhost:8080/SPS/pmTestClient.html)

- The response from the SPS should contain a success status element. (*Note that the SPS is not operational until at least one plugin ist installed and registered to the service. This will be done in the next steps.)*
- You can find an example capabilities instance in appendix [7.3.1.](#page-17-0)

#### 4.2 Some words about the sensorID

The sensorID is unique for each sensor instance registered at an SPS. While registering (or later) our implementation allows to define your own alias of the sensor to have a name of your choice for the sensor. The service will automatically generate an ID for each new sensor instance, thus facilitating plug-and-play of sensors.

Currently you can retrieve sensor information with a *unified resource name* (urn). The *urn* serves as external sensorID, while the automatically generated internal sensorID is just for an easier handling of the registered sensors in the framework. All internal ids begin with an 'SID' with a following timestamp denoting the time when the sensor was registered (in milliseconds, from 1970).

1. urn:ogc:object:feature:Sensor:IFGI:CITE\_Test-Plugin:

the external sensorID is contructed from two parts: First the provider prefix which in this example is 'urn:ogc:object:feature:Sensor:IFGI' and the alias of the sensor, (which may have been provided during registration but may have been given through a later SetAlias request – which is an additional service operation defined for the AM component of the 52°North SPS framework).

2. SID1195425696358333276211349795:

This ID appears in the response of the registration request. It also appears in the external sensorID if you haven't set an Alias for the sensor yet. The external sensorID (the qualifiedAlias) should then look like

urn:ogc:object:feature:Sensor:IFGI:SID1195425696358333276211349795

Both sensorIDs are unique and point to the same sensor instance.

#### 4.3 Installing, registering and testing the CITE-test-plugin

The CITE-test-plugin comes with the framework. Its libraries are already included in the AM component of the framework, so you can easily test your running SPS instance.

#### Install and register the plugin

• The libs of the test plugin are already included in the AM, but you have to introduce it to the SPS by installing the plugin to the AssetManager. *(Actually 'installing' means to*

*make an internal mapping from pluginType to class name, since initializing a sensor is done via Java's reflection mechanism.)*

- To install the CITE-plugin you have to call the amTestClient.html. Do this by calling [http://localhost:8080/SPS/am\\_TestClient.html](http://localhost:8080/SPS/sps_examples.html).
- For convenience vou can find each example request in the test client under [http://localhost:8080/SPS/sps\\_examples.html](http://localhost:8080/SPS/pmTestClient.html).

You may also send these (or your own) requests by copy/pasting them into an empty testClient (see the next steps).

- Register a concrete instance of the plugin by copy/pasting the register document from [Listing](#page-21-0) 4 from appendix [7.3.3](#page-20-0)  into the amTestClient.html. Again, click on send and receive the internal and external sensorIds of the registered instance.
- Send a getCapabilities request to the SPS to asure the service knows about the plugin from now on (scroll down to the Contents element). Click on

[http://localhost:8080/SPS/sps\\_GetCapabilities.html](http://localhost:8080/SPS/sps_GetCapabilities.html)

#### Test the sensor

● To test the sensor you can use the example requests in the /xml/examples/ folder. If you have deployed the SPS on a webserver which can be requested remotely, you can choose to test the plugin and the SPS itself with the OGC CITE test engine (TEAM<sup>[7](#page-10-1)</sup> engine). Please refer to the **Compliance Test Suite**<sup>8</sup> for more information what will be teste[d.](http://cite.geoenterpriselab.com/teamengine/docs/sps/1.0/)

#### 4.4 Installing, registering and testing with an AXIS camera plugin

#### <span id="page-10-0"></span>Download the AXIS camera plugin

• The AXIS plugin can be checked out from the 52North SVN by typing

svn co https://52north.org/svn/swe/main/SPS/Plugins/Axis/

● or can be downloaded as distribution file from

#### [https://52north.org/download/sensorweb/sps/52N-swe-axisplugin-1.0.0.zip](http://ifgi.uni-muenster.de/~h_bred01/SwSl/52nSps-AXISpluginV1-distribution.zip)

• Build process as well as registering and testing the AXIS camera plugin as described within the plugin's documentation.

#### 4.5 SPS Client

• Right now we have two SPS clients for demonstrating the functionality of the AXIS plugin. Both clients can be found in the 52°North SVN repository. A packed distribution file of one client can be downloaded from http://52north.org/download/sensorweb/sps/52N-swe-sps-axisclient-1.0.0.zip

<span id="page-10-1"></span><sup>7</sup> The Test, Evaluation, And Measurement (TEAM) Engine is a test script interpreter. It executes test scripts written using the [Compliance Test Language \(CTL\)](http://cite.geoenterpriselab.com/teamengine/docs/ctl/ctl.html) to verify that an implementation of a specification complies with the specification.

More infos can be found at<http://cite.geoenterpriselab.com/teamengine/docs/ctl/ctl.html>

<span id="page-10-2"></span><sup>8</sup>  http://cite.geoenterpriselab.com/teamengine/docs/sps/1.0/

• Please check the 52°North SPS Twiki for planned releases.

## <span id="page-11-0"></span>5 Developer version (eclipse WTP)

If you have installed the SPS as developer version further settings have to be done within eclipse to declare it as a Dynamic Web Project.

- Import the built SPS as "existing project" in your workspace.
- Go to the projects properties and choose Project Facets
- Click Modify Project and choose Java and Dynamic Web Module.
- Click finish
- Choose your Targeted Runtime maybe you have to create a new one. Click New and and choose your installed servlet engine (e.g. Apache Tomcat).

#### 5.1 Building from scratch

#### 5.1.1 Get the sources

- The distribution contains all framework sources and required libraries. You may only need to download further plugins from 52°Northe or create your own ones.
- However, if you want to build the 52°North SPS from scratch you need to check out the sources from 52°North's SVN repository first. Just type

```
https://52north.org/svn/swe/SPS/tags/52N-swe-sps-1.0.0
```
to checkout the current release.

- You can browse the repository at https://52north.org/cgi-bin/viewvc.cgi/main/SPS/Services/?root=swe
- Note that the SPS can only be installed with the SPS installer, so you have to build the installer first (Take a look at section [5.1.3](#page-12-0) for that).

#### 5.1.2 Directory structure

This section describes the *project structure* of the SPS. This might be of interest for those who have downloaded the SPS from SVN or built it as a developer version.

The tagged SPS version (version 1.0.0) within the SVN and the developer version built from the installer are quite similar. The developer version has fresh built xml bindings while the version from SVN needs to build the bindings with ant:

#### ant all-bindings

The developer version comes with a directory structure containing some build scripts, configuration files and templates which will be filtered and copied during the install process. Please read the following explanations before changing parameters in there.

Table 1: *Directory structure of the SPS distribution*

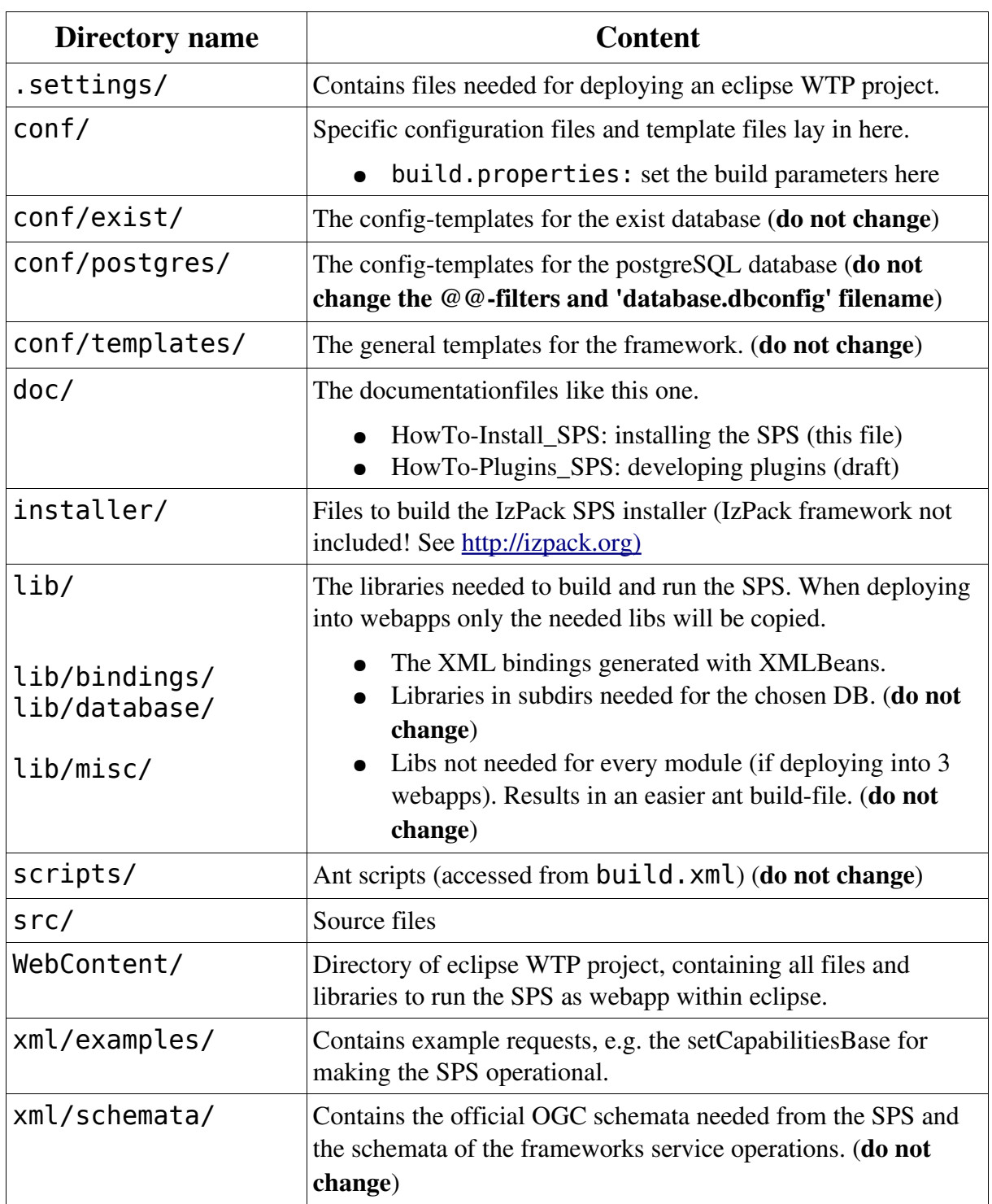

#### <span id="page-12-0"></span>5.1.3 Build the SPS installer

If you plan to build the SPS installer, you need to have the IzPack installation framework installed on your machine. You can get IzPack from [http://dist.codehaus.org/izpack/releases/.](http://dist.codehaus.org/izpack/releases/) We built the current installer with IzPack version 3.11.

To build the installer, you have to set your IzPack home path property in

/scripts/build-installer.xml

Then run ant with command

ant build-installer.xml

You will find the installer within /installer/dist/. Please refer to Section [3.2](#page-6-2) for installing the SPS.

## <span id="page-13-2"></span>6 Bugreport & Troubleshooting

If you have any question concerning the installation process, feel free to contact Johannes Echterhoff, email: [echterhoff@52north.org](mailto:echterhoff@52north.org)[,](mailto:jechterhoff@52north.org) or Henning Bredel, email: [henning.bredel@uni](mailto:henning.bredel@uni-muenster.de)[muenster.de.](mailto:henning.bredel@uni-muenster.de)

When you think you found a bug, please ereport it on the  $52^{\circ}$ North SWE mailinglist [\(swe@52north.org\)](mailto:swe@52north.org) or enter it directly in 52°North's bugzilla: [http://52north.org/bugzilla.](http://52north.org/bugzilla)

# <span id="page-13-1"></span>7 Appendix

#### 7.1 Service Exception codes

A complete list of all exception codes defined for the 52°North SPS can be found in the javadoc for the ExceptionCode enum of class ServiceException.

#### <span id="page-13-0"></span>7.2 Install the database

The AM and PM both need to persist information. The framework therefore defines DAOs which are used to access the database. The distribution contains an implementation for accessing an XML database that implements the XML:DB API. We are using the eXist XML database and will describe the installation process in the following.

However, currently there is another implemenation of the DAO interfaces for a postgresql database. You can choose it but be aware that this is not fully tested. Section [7.2.2](#page-15-0) gives you a quick guide to prepare a postgresql database.

#### 7.2.1 Download and install eXist

- Download the eXist database as .war file from<http://exist.sourceforge.net/download>
- Since there is a wrong mapping to the webapp when clicking the webapp in the tomcat manager, rename the downloaded eXist war file to exist.war.
- Start tomcat and deploy the war file via the tomcat manager.

#### Configure eXist

- Configuring eXist is easy, nevertheless we provide minimum guidance on configuration of the database, because full documentation of the eXist database is not part of this distribution.
- For starting the client to manage the database, type

#### <http://localhost:8080/exist/webstart/exist.jnlp>

or you can click on the launch button at the left bottom of the webapplications description page accessible at:

```
http://localhost:8080/exist/index.xml
```
After launching the client (a java webstart application, see figure  $7.1$ ) you can connect to the database with an empty password. (*Change it later.*)

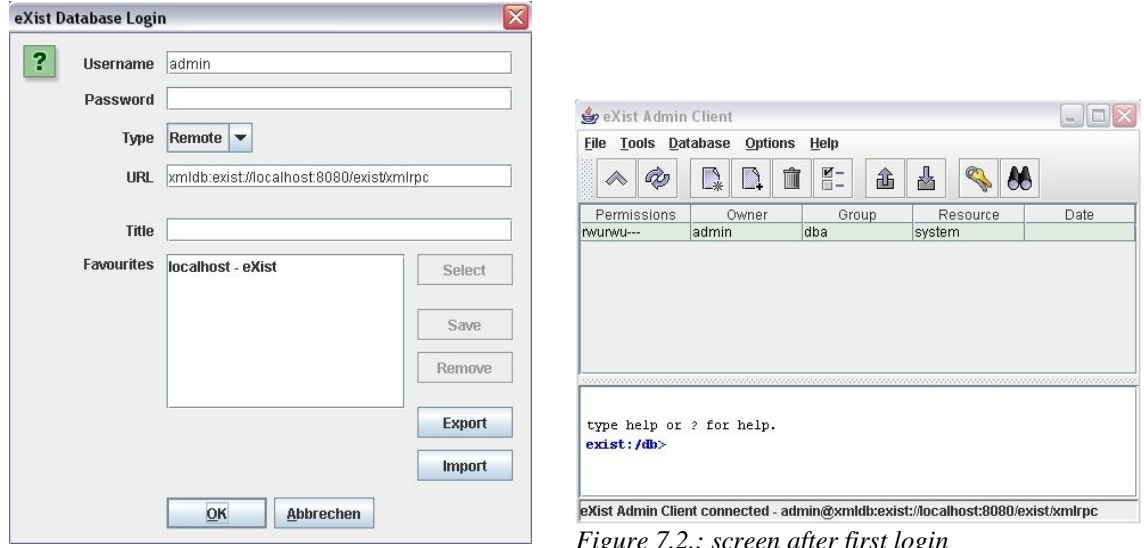

<span id="page-14-2"></span>*Figure 7.1.: eXist client login screen*

*Figure 7.2.: screen after first login*

Now create a new collection by clicking the Create new collection button. (See figure [7.3.](#page-14-1))

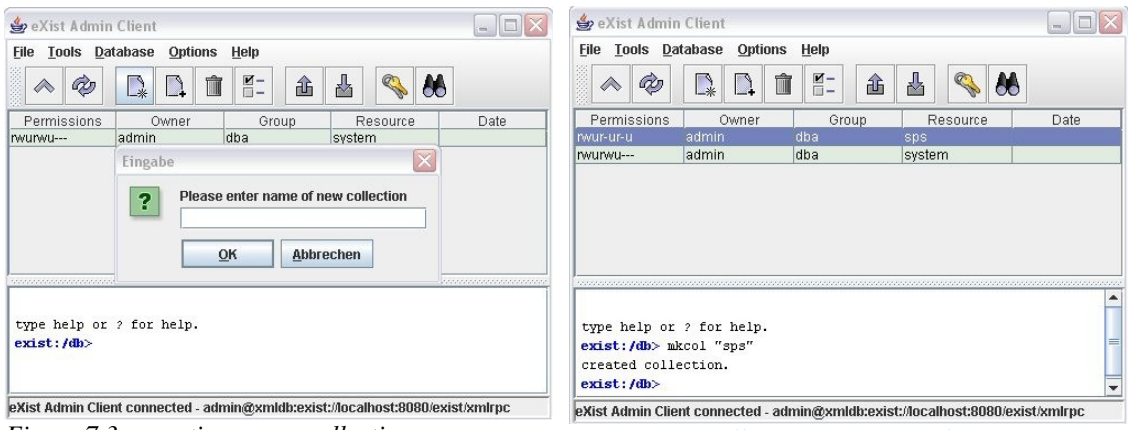

<span id="page-14-1"></span>*Figure 7.3.: creating a new collection Figure 7.4.: collection 'sps' created*

<span id="page-14-0"></span>

- You are prompted to insert a name for the new collection. Type in *sps* and click ok. (See figure [7.4.](#page-14-0))
- The rest should be done through the framework.
- If you have special wishes concerning users, roles, etc. refer to the eXist hompage.

#### <span id="page-15-0"></span>7.2.2 Download and install postgreSQL database

The postgreSQL implementation of the DAO interface is currently a test version. But we appreciate every bugreport (Refer to section [6w](#page-13-2)here to report bugs).

- Download the postgresql database from<http://www.postgresql.org/ftp/binary/v8.3.1/>
- Follow the installation process described at [http://pginstaller.projects.postgresql.org](http://pginstaller.projects.postgresql.org/) or/and [http://www.postgresql.org/docs/faqs.FAQ\\_windows.html](http://www.postgresql.org/docs/faqs.FAQ_windows.html)

#### Create database

- For this description we use the pgAdmin3 tool [\(http://www.pgadmin.org/download/\)](http://www.pgadmin.org/download/)
- Connect to the database server (here on localhost:5432) and create a new database for the SPS

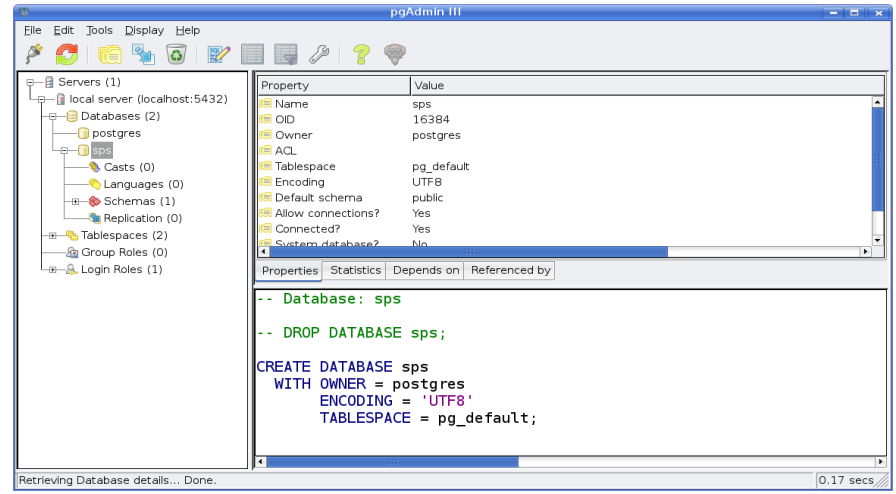

*Figure 7.5.: pgAdminIII interface*

- To initialize the database tables and user management use the SQL documents contained in the lib/database/postgres directory.
	- To initialize the DB for an all-in-one SPS, use the init SPS DB.SQL
	- For a distributed version you must run am. SQL, pm. SQL and user management. SQL individually on the appropriate system.

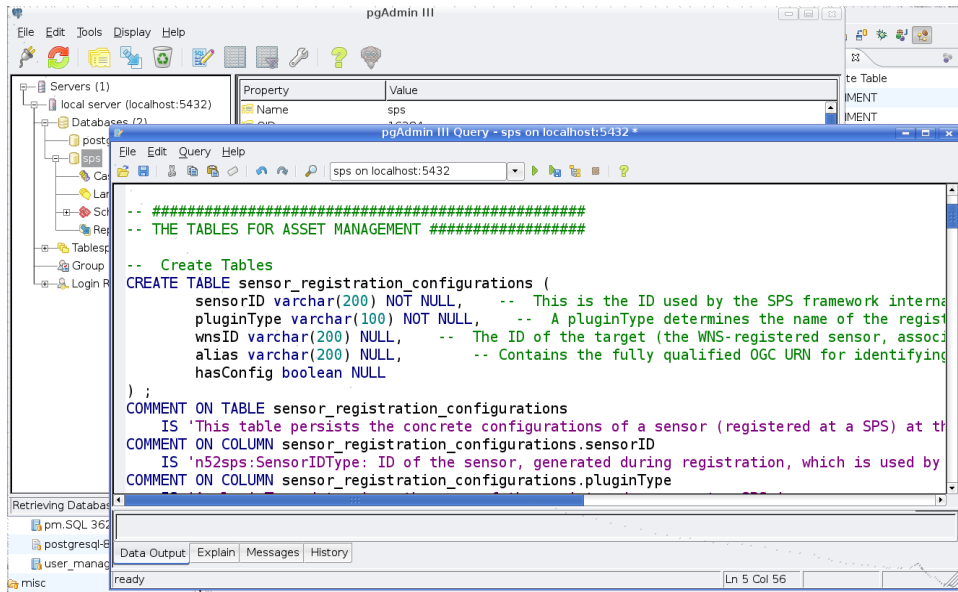

*Figure 7.6.: using the SQL query interface*

#### 7.3 Example Requests

In the following some example xml requests are shown. These are copied from the framework, where some more examples are given. All the examples can be reviewed in the /xml/examples folder. (Note: there is a problem when copying the code examples from the Adobe Acrobat Reader. Please copy them from the example files).

#### 7.3.1 Capabilities

```
Listing 1: the metadata of an SPS instance: The Capabilities Document
```

```
<?xml version="1.0" encoding="UTF-8"?>
<SetCapabilitiesBase xmlns="http://www.52north.org/sps/v1-00/pm"
 xmlns:ows="http://www.opengis.net/ows"
 xmlns:xlink="http://www.w3.org/1999/xlink"
 xmlns:xsi="http://www.w3.org/2001/XMLSchema-instance"
 xsi:schemaLocation="http://www.52north.org/sps/v1-00/pm 
 ../../pm/pmSetCapabilitiesBase.xsd">
 <CapabilitiesBasicInformation version="1.0.0">
  <ows:ServiceIdentification>
    <ows:Title>SPS</ows:Title>
    <ows:Abstract>Sensor Planning Service</ows:Abstract>
    <ows:Keywords>
     <ows:Keyword>52North SPS Framework</ows:Keyword>
     <ows:Keyword>OGC: OWS-5</ows:Keyword>
     <ows:Keyword>CITE testing</ows:Keyword>
    </ows:Keywords>
    <ows:ServiceType codeSpace="http://www.opengis.net">
     OGC:SPS
    </ows:ServiceType>
    <ows:ServiceTypeVersion>1.0.0</ows:ServiceTypeVersion>
    <ows:Fees>NONE</ows:Fees>
    <ows:AccessConstraints>NONE</ows:AccessConstraints>
  </ows:ServiceIdentification>
  <ows:ServiceProvider>
    <ows:ProviderName>provider</ows:ProviderName>
    <ows:ProviderSite xlink:href="http://ifgi.uni-muenster.de" />
    <ows:ServiceContact>
     <ows:IndividualName>Johannes Echterhoff, Henning Bredel</ows:IndividualName>
     <ows:PositionName>ifgi -- Institute for Geoinformatics</ows:PositionName>
     <ows:ContactInfo>
       <ows:Phone>
        <ows:Voice>+49 (0) 251 83 39763</ows:Voice>
         <ows:Facsimile>faxnumber</ows:Facsimile>
       </ows:Phone>
       <ows:Address>
        <ows:DeliveryPoint>
        </ows:DeliveryPoint>
         <ows:City>M&amp;uuml;nster</ows:City>
        <ows:AdministrativeArea>
          NRW
         </ows:AdministrativeArea>
        <ows:PostalCode>48148</ows:PostalCode>
        <ows:Country>Germany</ows:Country>
         <ows:ElectronicMailAddress>
          h_bred01@uni-muenster.de
        </ows:ElectronicMailAddress>
       </ows:Address>
     </ows:ContactInfo>
    </ows:ServiceContact>
  </ows:ServiceProvider>
  <ows:OperationsMetadata>
    <!-- ########## MANDATORY OPERATIONS ########### 
     GetCapabilities, DescribeTasking, Submit, DescribeResultAccess
     ############################################# -->
    <ows:Operation name="GetCapabilities">
     \leq \capws \cdot \capCP<sub>></sub>
       <ows:HTTP>
        <ows:Get
          xlink:href="http://mars.uni-muenster.de:8080/OWS5SPS/?" />
         <ows:Post
          xlink:href="http://mars.uni-muenster.de:8080/OWS5SPS" />
       </ows:HTTP>
```
 $<$ / $ows:DCP$ <ows:Parameter name="Sections"><!-- use="optional" --> <ows:Value>All</ows:Value> <ows:Value>ServiceIdentification</ows:Value> <ows:Value>ServiceProvider</ows:Value> <ows:Value>OperationsMetadata</ows:Value> <ows:Value>Contents</ows:Value> </ows:Parameter> </ows:Operation> <ows:Operation name="DescribeTasking">  $<$ ows:DCP $>$ <ows:HTTP> <ows:Post xlink:href="http://mars.uni-muenster.de:8080/OWS5SPS" /> </ows:HTTP> </ows:DCP> <ows:Parameter name="notificationTarget"> <!-- use="required" --> <ows:Value /> </ows:Parameter> <ows:Parameter name="sensorID"><!-- use="optional" --> <ows:Value /> </ows:Parameter> </ows:Operation> <ows:Operation name="Submit"> <ows:DCP> <ows:HTTP> <ows:Post xlink:href="http://mars.uni-muenster.de:8080/OWS5SPS" /> </ows:HTTP>  $<$ / $0$ ws:DCP $>$ <ows:Parameter name="notificationTarget"> <!-- use="required" --> <ows:Value /> </ows:Parameter> <ows:Parameter name="parameters"><!-- use="optional" --> <ows:Value /> </ows:Parameter> <ows:Parameter name="feasibilityID"><!-- use="optional" --> <ows:Value /> </ows:Parameter> <ows:Parameter name="timeFrame"><!-- use="optional" --> <ows:Value /> </ows:Parameter> </ows:Operation> <ows:Operation name="DescribeResultAccess">  $<$ ows: DCP $>$ <ows:HTTP> <ows:Post xlink:href="http://mars.uni-muenster.de:8080/OWS5SPS" /> </ows:HTTP> </ows:DCP> <ows:Parameter name="notificationTarget"> <!-- use="required" --> <ows:Value /> </ows:Parameter> <ows:Parameter name="parameters"><!-- use="optional" --> <ows:Value /> </ows:Parameter> <ows:Parameter name="feasibilityID"><!-- use="optional" -->  $<$ ows:Value /> </ows:Parameter> <ows:Parameter name="timeFrame"><!-- use="optional" --> <ows:Value /> </ows:Parameter> </ows:Operation> <!-- ########## OPTIONAL OPERATIONS ########### GetFeasibility, Update, GetStatus ############################################# -->

<ows:Operation name="GetFeasibility"> <ows:DCP> <ows:HTTP> <ows:Post xlink:href="http://mars.uni-muenster.de:8080/OWS5SPS" /> </ows:HTTP> </ows:DCP> <ows:Parameter name="notificationTarget"> <!-- use="required" --> <ows:Value /> </ows:Parameter> <ows:Parameter name="sensorID"><!-- use="required" --> <ows:Value /> </ows:Parameter> <ows:Parameter name="parameters"><!-- use="required" --> <ows:Value /> </ows:Parameter> <ows:Parameter name="timeFrame"><!-- use="required" --> <ows:Value /> </ows:Parameter> </ows:Operation> <ows:Operation name="Update"> <ows:DCP> <ows:HTTP> <ows:Post xlink:href="http://mars.uni-muenster.de:8080/OWS5SPS" /> </ows:HTTP>  $<$ /ows:DCP> <ows:Parameter name="taskID"><!-- use="required" --> <ows:Value /> </ows:Parameter> <ows:Parameter name="notificationTarget"> <!-- use="optional" --> <ows:Value /> </ows:Parameter> <ows:Parameter name="parameters"><!-- use="required" --> <ows:Value /> </ows:Parameter> </ows:Operation> <ows:Operation name="GetStatus">  $<$  ows: DCP $>$ <ows:HTTP> <ows:Post xlink:href="http://mars.uni-muenster.de:8080/OWS5SPS" /> </ows:HTTP>  $<$ /ows:DCP $>$ <ows:Parameter name="notificationTarget"> <!-- use="optional" --> <ows:Value /> </ows:Parameter> <ows:Parameter name="taskID"><!-- use="required" --> <ows:Value /> </ows:Parameter> </ows:Operation> <ows:Operation name="Cancel">  $<$ ows:DCP $>$ <ows:HTTP> <ows:Post xlink:href="http://mars.uni-muenster.de:8080/OWS5SPS" /> </ows:HTTP>  $<$ / $0$ ws:DCP $>$ <ows:Parameter name="taskID"><!-- use="required" --> <ows:Value /> </ows:Parameter> </ows:Operation> </ows:OperationsMetadata> </CapabilitiesBasicInformation> </SetCapabilitiesBase>

#### 7.3.2 Installing a plugin

Listing 2: *the document updates the AM configuration to let it know a new plugin type*

```
<?xml version="1.0" encoding="UTF-8"?>
<UpdateAMConfiguration 
  xmlns="http://www.52north.org/sps/v1-00/am" 
  xmlns:n52sps="http://www.52north.org/sps/v1" 
  xmlns:xsi="http://www.w3.org/2001/XMLSchema-instance" 
  xsi:schemaLocation="http://www.52north.org/sps/v1-00/am
../../am/amUpdateAMConfiguration.xsd">
 <CreateTypeMapping>
  <PluginType>CITE-Plugin</PluginType>
  <Class>org.n52.sps.plugintype.cite.TestPlugin</Class>
 </CreateTypeMapping>
</UpdateAMConfiguration>
```
#### <span id="page-20-0"></span>7.3.3 Registering a plugin

*Note: The CITE compliance test suite contains a test that checks, if there is a unique identifier in the sensorML document and if it matches to the id given in the sensor offerings of the capabilities of the SPS.* 

*The id which is tested is the qualifiedAlias of the sensor. Since the SPS is not fix to a special SensorML version, it does not check if there are matching ids. The consequence is that it is up to the provider to set the right uniqueId in the sensorML document. This might happen in two ways:*

- *1. Define an Alias in the Register document and set the uniqueId with the provider prefix as seen in the example document below. Another possibility is to register the sensor first (maybe without an Alias) and then update the sensor profile with the adapted sensorML document.*
- *2. If you have only a URL to the sensorML document, you have to add the uniqueId there.*

The correlating element in the SensorML is in Listing [3.](#page-21-1)

Listing 3: *the unique identifier of a sensor in SensorML docuement*

```
<identification>
 <IdentifierList>
  <identifier>
    <Term definition="urn:ogc:def:identifier:OGC:uniqueID">
     <value>
       urn:ogc:object:feature:Sensor:IFGI:CITE-Plugin
      </value>
    </Term>
  </identifier>
 </IdentifierList>
</identification>
```
<span id="page-21-0"></span>Listing 4: this document contains the CITE-testplugins registration information

```
<Register xmlns="http://www.52north.org/sps/v1-00/am"
 xmlns:n52sps="http://www.52north.org/sps/v1"
 xmlns:xsi="http://www.w3.org/2001/XMLSchema-instance"
 xsi:schemaLocation="http://www.52north.org/sps/v1-00/am
../../schemata/am/amRegister.xsd">
 <PluginType>CITE-Plugin</PluginType>
 <n52sps:Alias>CITE-Plugin</n52sps:Alias>
 <n52sps:SensorConfiguration>
  <testconfig:TestPluginConfiguration
    xmlns:testconfig="http://www.52north.org/sps/plugin/testconfig"
    xmlns:n52sps="http://www.52north.org/sps/v1"
    xmlns:gml="http://www.opengis.net/gml"
    xmlns:sps="http://www.opengis.net/sps/1.0"
    xmlns:swe="http://www.opengis.net/swe/1.0"
    xmlns:ows="http://www.opengis.net/ows"
    xmlns:xlink="http://www.w3.org/1999/xlink"
    xmlns:xsi="http://www.w3.org/2001/XMLSchema-instance"
    xsi:schemaLocation="http://www.52north.org/sps/plugin/testconfig
../../schemata/plugins/cite-plugin/testpluginConfiguration.xsd">
    <testconfig:InstanceConfig>
     <testconfig:Phenomenon>
       urn:ogc:feature:phenomenon:AOI
     </testconfig:Phenomenon>
     <testconfig:DefaultDataServices>
       <n52sps:Service>
        <n52sps:ServiceType>SOS</n52sps:ServiceType>
        <n52sps:ServiceURL>
          http://mars.uni-muenster.de:8080/OWS5SOS/sos
        </n52sps:ServiceURL>
       </n52sps:Service>
     </testconfig:DefaultDataServices>
     <testconfig:SensorDescription>
       <n52sps:SensorMLdoc>
        <SensorML
          xmlns="http://www.opengis.net/sensorML/1.0"
          xmlns:xsi="http://www.w3.org/2001/XMLSchema-instance"
          xmlns:xlink="http://www.w3.org/1999/xlink">
          <identification>
            <IdentifierList>
             <identifier>
               <Term
                definition="urn:ogc:def:identifier:OGC:uniqueID">
                <value>
                 urn:ogc:object:feature:Sensor:IFGI:CITE-Plugin
                </value>
              </Term>
             </identifier>
            </IdentifierList>
          </identification>
          <sub>member</sub></sub>
```
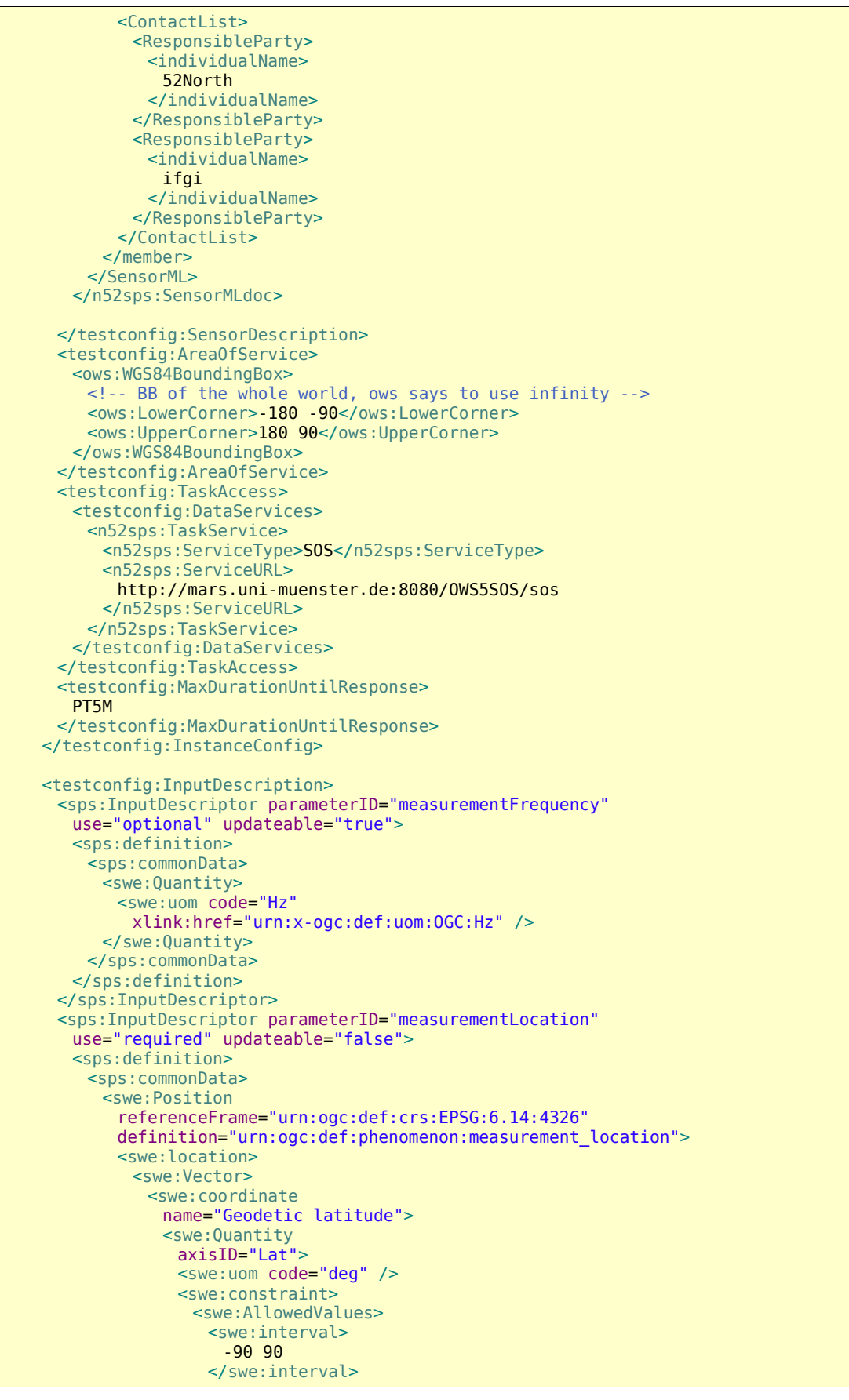

</swe:AllowedValues> </swe:constraint> </swe:Quantity> </swe:coordinate> <swe:coordinate name="Geodetic longitude"> <swe:Quantity axisID="Long"> <swe:uom code="deg" /> <swe:constraint> <swe:AllowedValues> <swe:interval> -180 180 </swe:interval> </swe:AllowedValues> </swe:constraint> </swe:Quantity> </swe:coordinate> </swe:Vector> </swe:location> </swe:Position> </sps:commonData> </sps:definition> </sps:InputDescriptor> <sps:InputDescriptor parameterID="measurementCount" use="optional" updateable="false"> <sps:definition> <sps:commonData> <swe:Count> <swe:constraint> <swe:AllowedValues> <swe:max>10</swe:max> </swe:AllowedValues> </swe:constraint> </swe:Count> </sps:commonData> </sps:definition> </sps:InputDescriptor> <sps:InputDescriptor parameterID="measurementPurpose" use="optional" updateable="false"> <sps:definition> <sps:commonData>  $\frac{1}{2}$  <swe: Text /> </sps:commonData> </sps:definition> </sps:InputDescriptor> <sps:InputDescriptor parameterID="measurementPriority" use="required" updateable="false"> <sps:definition> <sps:commonData> <swe:Category> <swe:constraint> <swe:AllowedTokens> <swe:valueList> low medium high </swe:valueList> </swe:AllowedTokens> </swe:constraint> </swe:Category> </sps:commonData> </sps:definition> </sps:InputDescriptor> <sps:InputDescriptor parameterID="shallMeasure" use="required" updateable="true"> <sps:definition> <sps:commonData> <swe:Boolean /> </sps:commonData> </sps:definition> </sps:InputDescriptor>

$$
\fbox{32north}^{\text{orth}}
$$

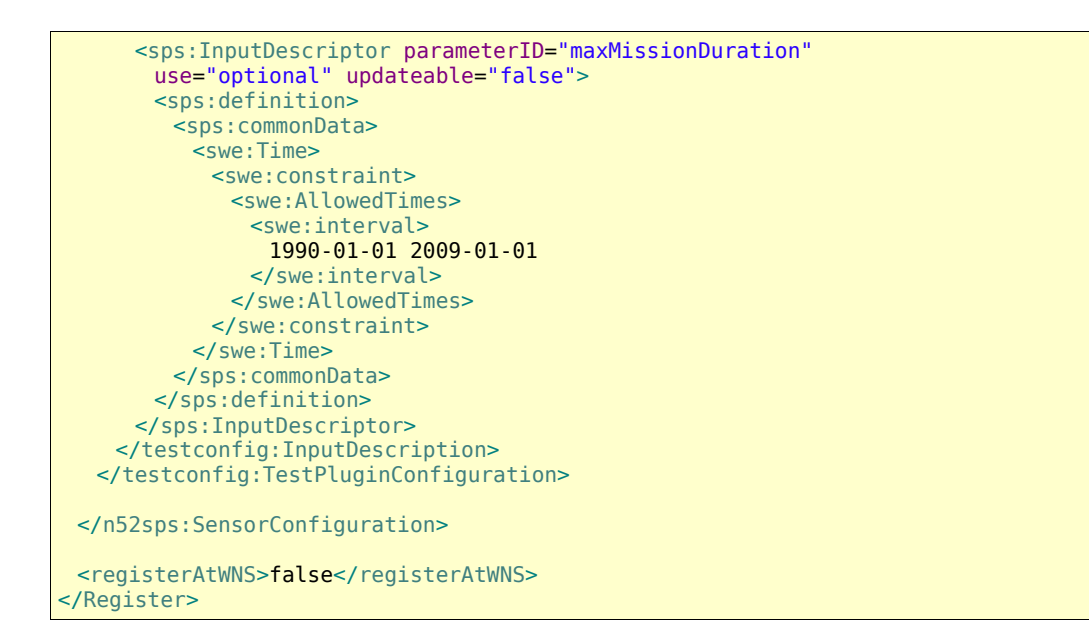

## 8 References

- Botts, M. (2007): Sensor Model Language (SensorML) Implementation Specification, version 1.0.0, OGC document 07-000
- Simonis, I. (2007): Sensor Planning Service Implementation Specification, version 1.0.0, OGC document 07-014r3
- Simonis, I., Echterhoff, J. (2007), Web Notification Service (WNS), OGC document 06-095

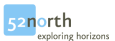